## <span id="page-0-0"></span>**Understand Student Details**

The following fields of information can be viewed, entered or modified for each [student](https://help.testingforschools.com/display/HOH/Students)

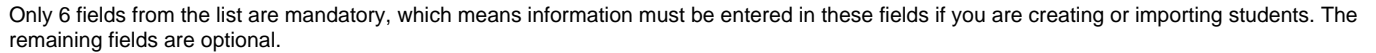

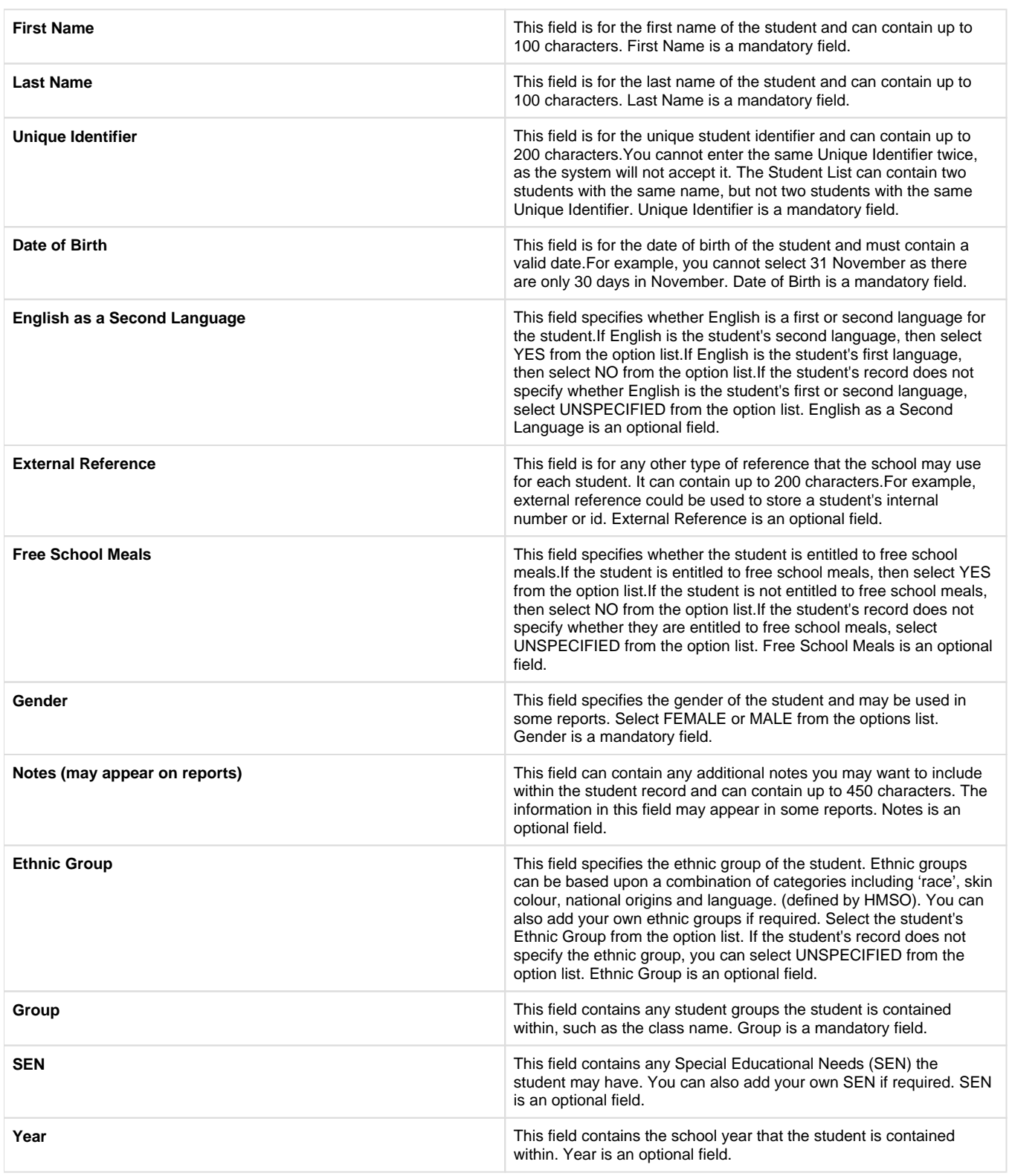

Note: If the fields or columns on your screen are different to the ones listed in the table above, this may be because your system labels have been changed by your System Administrator. You cannot change system labels yourself, unless you have specific system permissions.

## **Mandatory Fields**

When [creating](https://help.testingforschools.com/display/HOH/Create+Students) or [importing](https://help.testingforschools.com/pages/viewpage.action?pageId=720936) students, some fields are mandatory, which means you must enter information in those fields otherwise, the student cannot be created successfully. Different systems have different mandatory fields. You can identify the mandatory fields in your system by finding field names that have an asterisk displayed after them in the Create New Student screen or Import Template. For example, the Date of Birth field is mandatory, which means it is displayed as Date of Birth \*. When creating a student, if you do not enter information in a mandatory field then a red warning triangle will be displayed alongside the field name. When you hover your mouse over the red warning triangle, a pop up box will display the reason why the information you entered in that box is invalid.

## **Optional Blank**

When creating or importing students, you do not need to enter information in every field, some fields can be left blank. Any field that is not mandatory can be left blank.

## **Related Articles**

- [Students Video](https://help.testingforschools.com/display/HOH/Students+Video)
- [Create Students](https://help.testingforschools.com/display/HOH/Create+Students)
- [Import Students](https://help.testingforschools.com/display/HOH/Import+Students)
- [Export Student List as csv](https://help.testingforschools.com/display/HOH/Export+Student+List+as+csv)
- [View the Student List](https://help.testingforschools.com/display/HOH/View+the+Student+List)
- [Change Details of a Student](https://help.testingforschools.com/display/HOH/Change+Details+of+a+Student)
- [View Student Activity](https://help.testingforschools.com/display/HOH/View+Student+Activity)
- [Archive Students](https://help.testingforschools.com/display/HOH/Archive+Students)
- [Restore Archived Students](https://help.testingforschools.com/display/HOH/Restore+Archived+Students) [Understand Student Details](#page-0-0)